Projekt:

#### Ansteuerung eines Ks-Signales mit 9 Begriffen als Erweitertes Zubehör in TrainController V8 Gold

Inhalt:

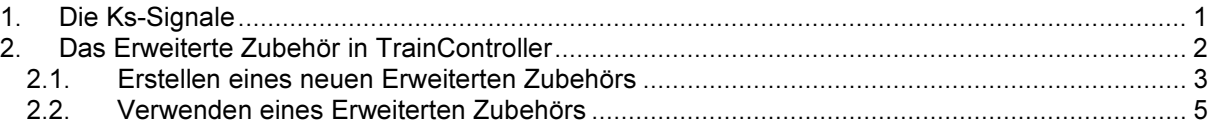

# 1. Die Ks-Signale

Zu Beginn noch ein paar Worte zu den Ks-Signalen der Deutschen Bahn: Ks-Signale (Ks steht für Kombinationssignal) sind die seit 1993 bei den deutschen Eisenbahnen verwendeten Signale, die Vorund/oder Hauptsignalfunktion in einem Signalschirm vereinen. Sie ersetzen nach und nach die alten Licht- und Formsignale und werden bei Elektronischen Stellwerken eingesetzt.

Unser Beispiel zeigt ein sog. Mehrabschnittssignal, welches so beispielsweise als Ausfahrsignal Verwendung finden könnte. Ein Signal mit dieser Ausstattung an Lampen und in der Funktion als Ausfahrsignal kann 9 Begriffe zeigen.

In meinem Beispiel wird dieses Signal an einen QDecoder Z1-16 Standard mit Signalerweiterung angeschlossen, dabei wird jede LED an einen eigenen Funktionsausgang des Decoders angeschlossen. Die einzelnen Signalbegriffe werden dann über die Kombination von insgesamt 6 Zubehöradressen geschaltet (die genaue Konfiguration des Signaldecoders ist aber nicht Gegenstand dieser Anleitung).

Betrachten wir uns die Signalbegriffe im Einzelnen:

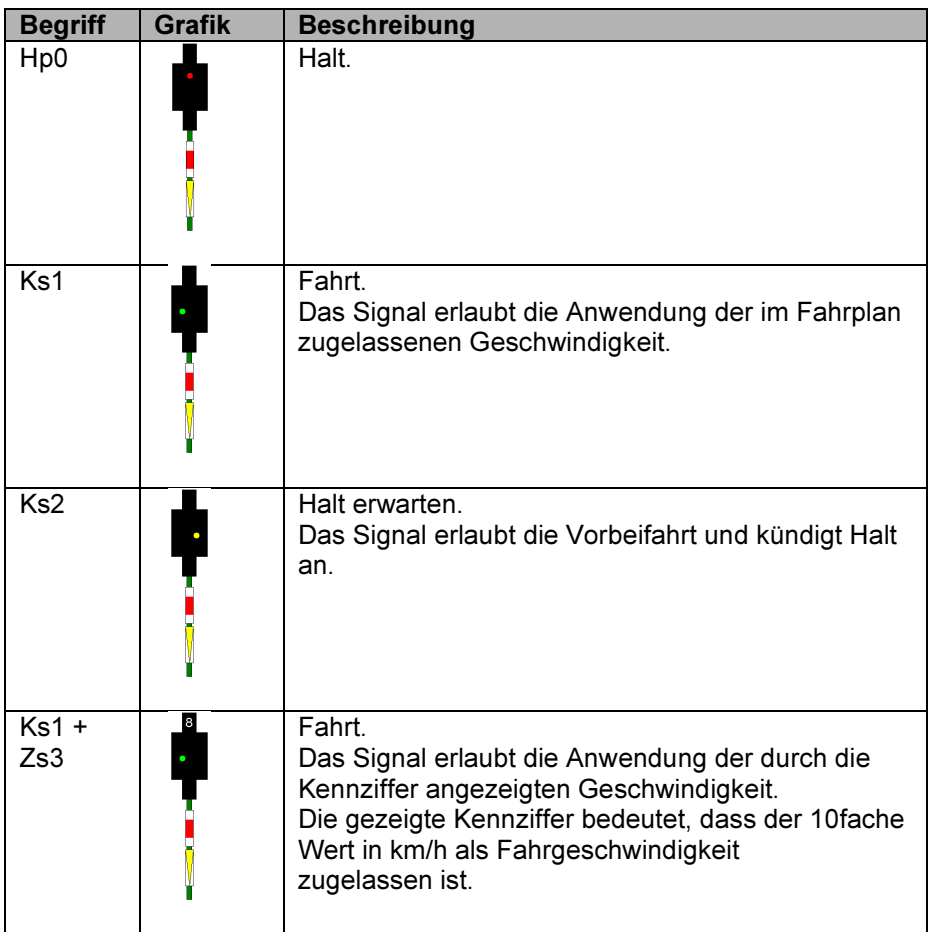

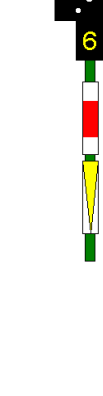

8

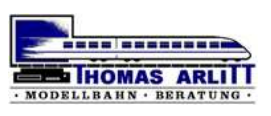

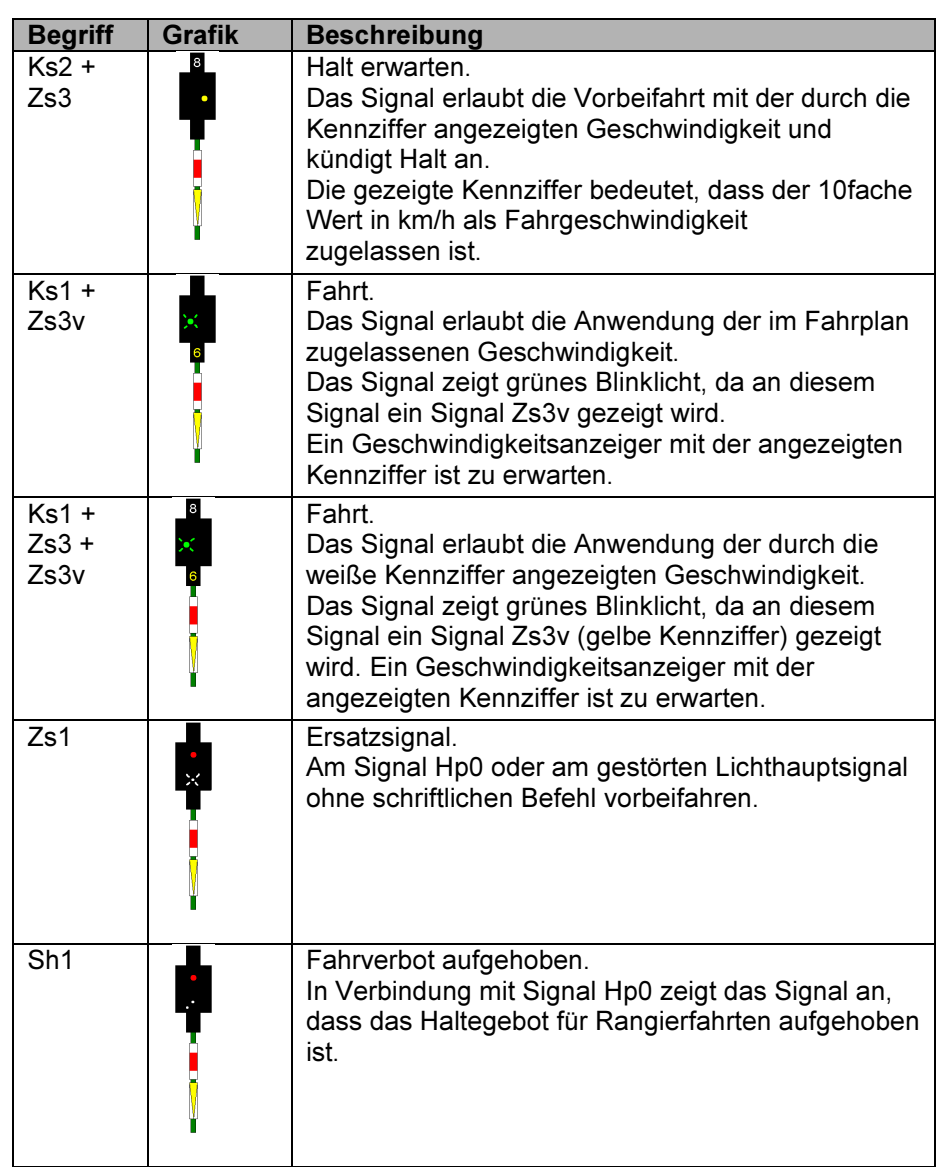

## 2. Das Erweiterte Zubehör in TrainController

Beim Erweiterten Zubehör in TrainController muß man zwei Ebenen unterscheiden, ich nenne sie mal Erstellungsebene und Einsatzebene.

Die Erstellungsebene: Die grundlegenden Eigenschaften des erweiterten Zubehörs an sich: Hier wird das erweiterte Zubehör an sich festgelegt, die Schalter, Taster, Regler und/oder Anzeiger definiert. In den Eigenschaften dieser einzelnen Elemente wird dann festgelegt, was dieses Zubehör immer machen soll (in den Operationen bzw. Auslöser).

Die Einsatzebene: Dazu wird das erweiterte Zubehör in ein Stellwerk eingefügt, genauso wie ein "normales" Zubehör. Hier stehen nun auch die Eigenschaften für dieses spezielle Zubehör zur Verfügung, z.B. die sog. Basisadresse. Im Register Anschluss befinden sich im Testfeld die einzelnen Elemente, wenn davon nun eines angeklickt wird, wird der Button <Eigenschaften> aktiv selbige können für dieses Element eingetragen werden.

Doch nun Schritt für Schritt

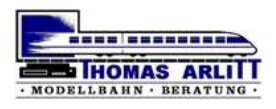

#### 2.1. Erstellen eines neuen Erweiterten Zubehörs

Im Menü Werkzeuge befindet sich unter Zubehör die Bibliothek für das Erweiterte Zubehör:

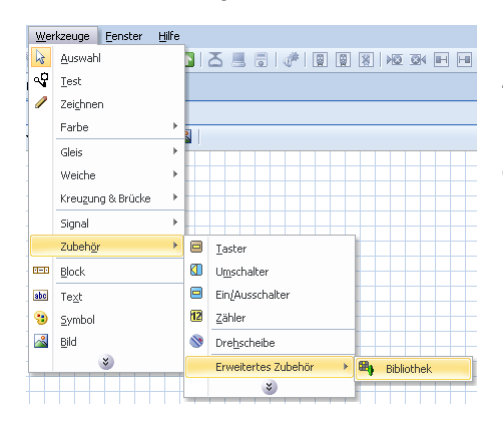

Beim ersten Öffnen dieser Bibliothek ist diese noch ganz leer. Wir werden sie nun mit unserem ersten Erweiterten Zubehör füllen.

Dazu klicken wir auf den Button <Neu> (wer hätte es aedacht...) Erweitertes Zubehör

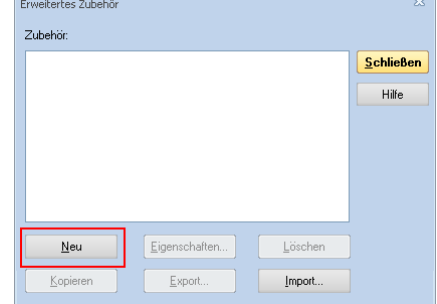

Nun gibt es schon das erste Zubehör. Mit dem Klick auf den Button <Eigenschaften> öffnen wir selbige:

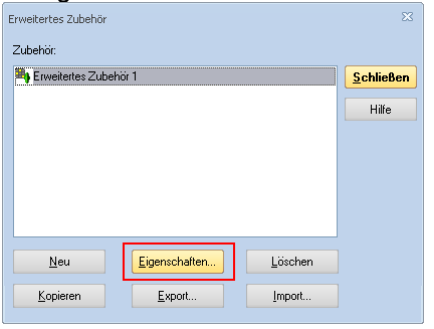

Im Register Allgemeines können wir unserem Zubehör nun einen aussagekräftigen Namen geben, nennen wir es Mehrabschnittssignal. Einmal angelegt, kann so ein erweitertes Zubehör ja mehrfach verwendet werden.

Die eigentliche Arbeit findet dann im Register Bausteine statt. Hier werden die einzelnen Bestandteile des Zubehörs festgelegt und konfiguriert. Zur Verfügung stehen Taster **e** (ein-aus), Schalter **m** mit nahezu unendlich vielen Zuständen, Geschwindigkeitsregler <sup>+</sup>, Rückmelder **Danisher-**Elemente <sup>.</sup>

Zuerst legen wir die Größe unseres Zubehöres fest, für unser Beispiel bleiben wir der vorgeschlagenen Größe von 1x1.

Als nächstes setzen wir einen Schalter ein. Darauf folgt ein Klick auf die Eigenschaften **und wir** haben die Eigenschaften unseres Schalters vor uns.

In der Registerkarte Allgemeines vergeben wir für unseren Schalter auch wieder einen aussagekräftigen Namen.

Nun kommt das besondere: Da unser Signal ja 9 Begriffe anzeigen kann, benötigt unser Schalter auch 9 Zustände. Über den Button <Neu> können wir diese einfügen.

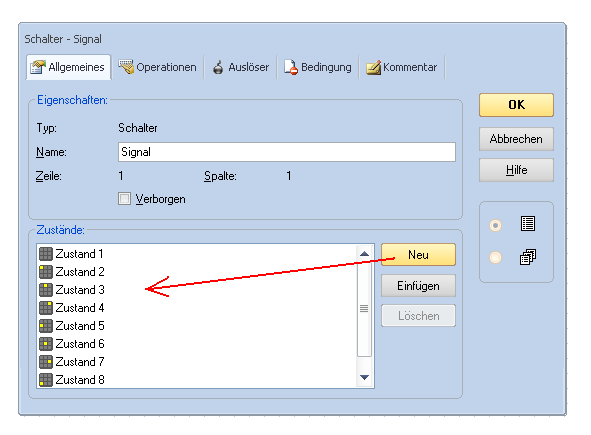

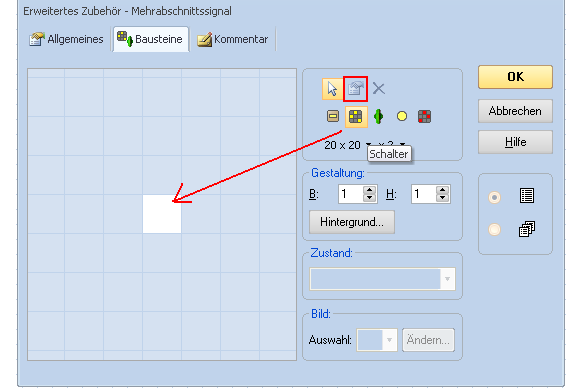

Damit wir diese 9 Zustände stets sauber unterscheiden können, benennen wir sie um, als Namen verwenden wir am besten einfach den

Signalbegriff: Die Änderung des Namens geht so: Einmal den Namen anklicken, kurz warten und erneut klicken. Dann kann

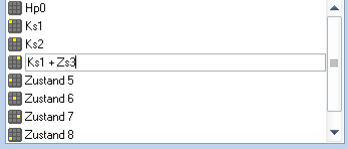

der vorhandene Name überschrieben werden.

Der nächste Schritt ist, den einzelnen Zuständen nun die jeweiligen Operationen zuzuweisen, also die Schaltbefehle für den Decoder einzutragen. Dies geschieht im Register Operationen.

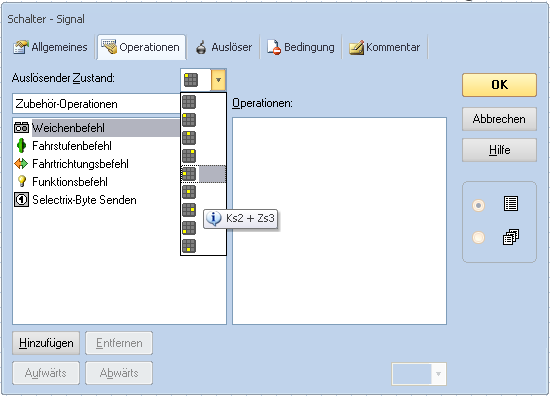

Hier können für alle Zustände die jeweiligen Operationen eingetragen werden. Kurz ein paar Worte zur Adress-Logik des Erweiterten Zubehörs: Jedes Erweitere Zubehör hat eine sog. Basis-Adresse (der Wert dieser Basis-Adresse wird erst später – in der Einsatzebene – eingetragen). Darauf aufsteigend werden die Folgeadressen verwendet, wie in den Operationen angegeben. Es gibt Basis-Adressen für Weichenbefehle, für Loks und für Rückmelder.

Wir fügen also für den Zustand 1 = Hp0 zweimal einen Weichenbefehl ein. Mit einem Klick auf den

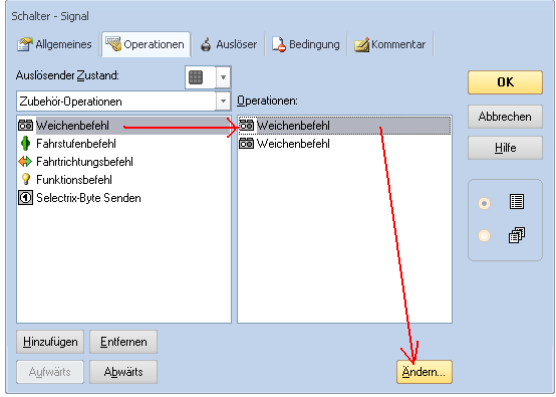

Button <Ändern> wird dieser Weichenbefehl näher spezifiziert. Wobei ailt: grün = Kontakt 1

 $rot =$ Kontakt 2 Das sähe dann so aus:

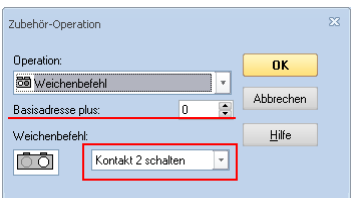

Das Einschalten des Kontaktes 2 muss nun auch wieder ausgeschaltet werden (Merke: Was in TC irgendwann eingeschaltet wurde, muß auch irgendwann wieder ausgeschaltet werden). Die Operationen für unseren Zustand  $1 =$  Hp0 sehen also nun wie folgt aus:

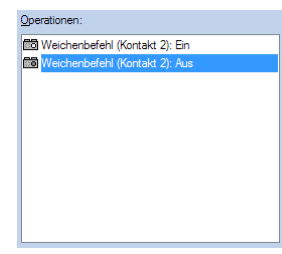

Auf diese Art und Weise konfigurieren wir die Operationen für alle 9 Zustände unseres Signales. Das Register Auslöser bleibt leer! Wir befinden uns immer noch auf der Erstellungsebene, die tatsächlichen Auslöser für jeden Zustand / Begriff werden erst später in der Einsatzebene eingetragen!

Nun kommt der künstlerisch-kreative Part: Wir können nun den einzelnen Zuständen ein entsprechendes Aussehen verpassen. Ein Klick auf den Button <Ändern> im Bereich Bild öffnet den internen Bitmap-Editor und wir können unserer Phantasie freien Lauf lassen.

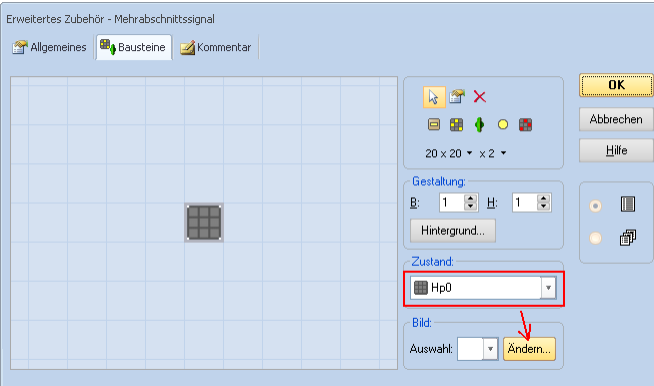

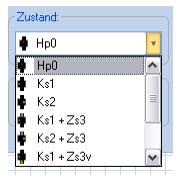

Über den Button <Hintergrund> im Bereich Gestaltung kann zudem noch der Hintergrund unseres Erweiterten Zubehörs gestaltet werden. Damit hätten wir unser 9-begriffiges

Mehrabschnittssignal grundsätzlich als Erweitertes Zubehör eingerichtet.

Nun können wir es im Stellwerk beliebig oft verwenden. Gehen wir also nun über in die Einsatzebene.

### 2.2. Verwenden eines Erweiterten Zubehörs

Wir befinden uns nun in der von mir so genannten Einsatzebene eines Erweiterten Zubehörs. Im Stellwerk finden wir unser Mehrabschnittssignal in der Toolbar unter Zubehör. Es wird genauso verwendet, wie jedes andere Zubehör auch und kann somit frei im **O** Taster Umschalter Stellwerk platziert werden.

Über die Objekteigenschaften (z.B. rechte Maustaste <sup>3</sup>) öffnet sich das entsprechende Fenster. Im Register Allgemeines geben wir unserem speziellen Signal einen Namen, damit wir es einfacher identifizieren können.

Im Register Anschluss vergeben wir die Basisadresse für dieses Signal. Im unteren Teil dieser Registerkarte im Bereich Test können wir mit der Maus schon mal die Zustände / Begriffe durchschalten.

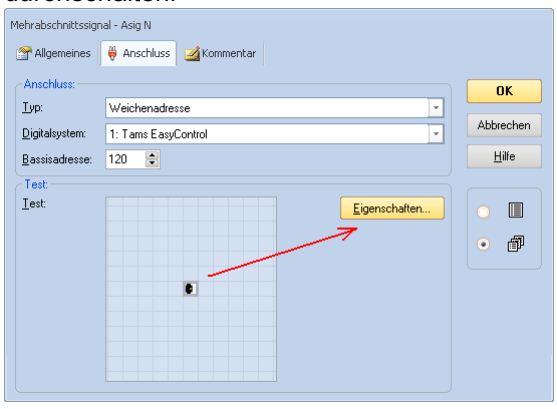

Über den Button <Eigenschaften> kommen wir nun zu den Eigenschaften eines jeden Zustandes mitsamt Auslösern, Operationen und Bedingungen – und zwar für dieses eine spezielle Signal. Wir sind ja nun in der Einsatzebene!

In der Registerkarte Auslöser können wir, wie von den bisherigen Signalen bekannt, für jeden Begriff die passenden Auslöser eintragen.

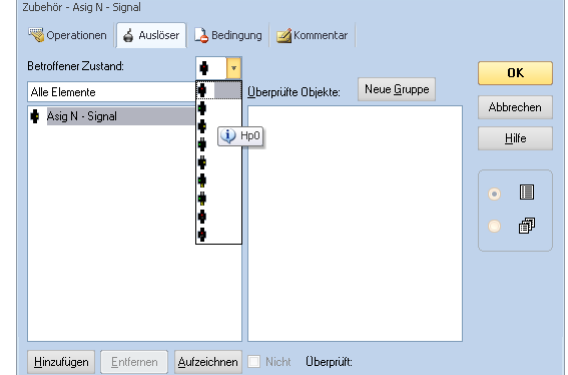

Zuletzt noch ein paar Worte zum Einfügen des Erweiterten Zubehörs in das Stellwerk: Zubehör, das mehr als eine Zelle belegt, kann grundsätzlich nicht auf Gleissymbolen platziert werden. Beim Platzieren von Zubehör mit zwei oder mehr Zellen werden darunterliegende Gleissymbole gelöscht und die zugehörigen Weichenstraßen im Blockplan unterbrochen. Daher muss dann auch noch explizit die Umschalttaste gedrückt werden, um Zubehör in einem Bereich platzieren zu können, in dem - bis zu diesem Zeitpunkt wohlgemerkt - Gleissymbole vorhanden gewesen sind.

Damit haben wir nun ein 9-begriffiges Signal erstellt und in Einsatz gebracht.

Viel Spaß!!

Thomas Arlitt

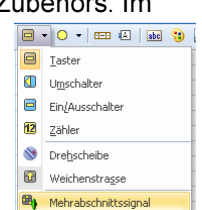

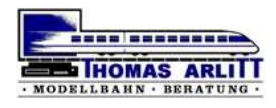